## **How to affiliate a publication/author to iClimate in PURE as a member of the iClimate center**

When you want to insert a new publication of any type (example here: Journal article), you can affiliate iClimate to it in PURE.

## **Please be aware of two things before you get started**:

 If you register a **peer-reviewed** publication in PURE, you can only affiliate it to iClimate in PURE if the corresponding author (/member of iClimate) is **tagged to iClimate in the original publication** (see following figure where Hans Sanderson is clearly linked to iClimate in the publication!)

⊠ Hans Sanderson, sanderson@envs.au.dk | <sup>1</sup>Department of Environmental Science, iClimate, A. rhus University, 399 Frederiksborgvej, 4000 Roskilde, Denmark. <sup>2</sup>Department of Water Resources and Delta Management, Delteres, Boussinesqweg 1, 2629 HV Delft, The Netherlands. <sup>3</sup>Energy and Environment Division of Tecnalia Research & Innovation, TECNALIA, Edificio 700, Parque Tecnológico de Bizkaia, 48160 Derio, Spain. <sup>4</sup>CDP, 4th Floor Plantation Place South - 60 Great Tower Street, London EC3R 5AD, UK. SN Applied Sciences (2019) 1:1720 | https://doi.org/10.1007/s42452-019-1725-4

> **SN Applied Sciences** A SPRINGER NATURE journal

 If you register a non-peer-reviewed publication in PURE, you can affiliate it to iClimate in PURE just because at least 1 author is a member of the iClimate center.

When you start to register a publication in PURE you may scroll down to "Contributors and Affiliations". When you then select "Add person", you select the corresponding author. Any member of iClimate should have an appropriate iClimate affiliation already connected to their name, however make sure it is also ticked (see figure below, left).

In case you don't see the iClimate affiliation with the author automatically you may select "Affiliate to another organizational unit" and type "iClimate" in the search field. You can then select the iClimate affiliation that corresponds to at which department/location you work (see figure below, right).

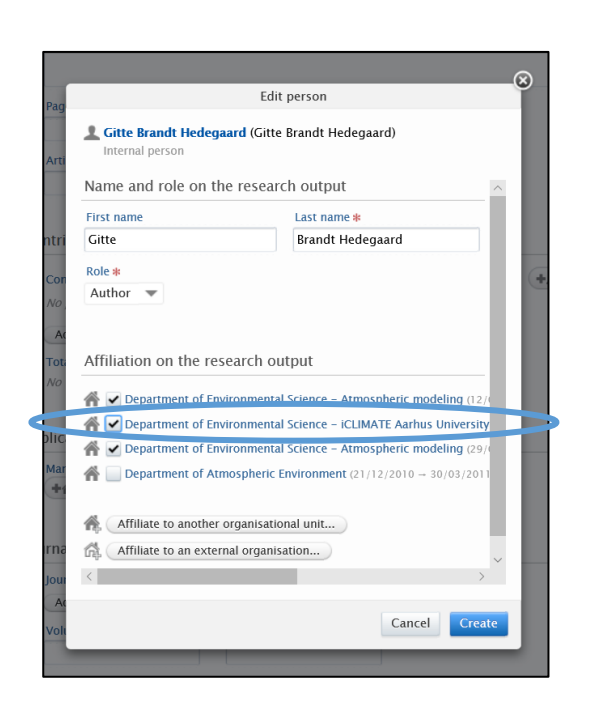

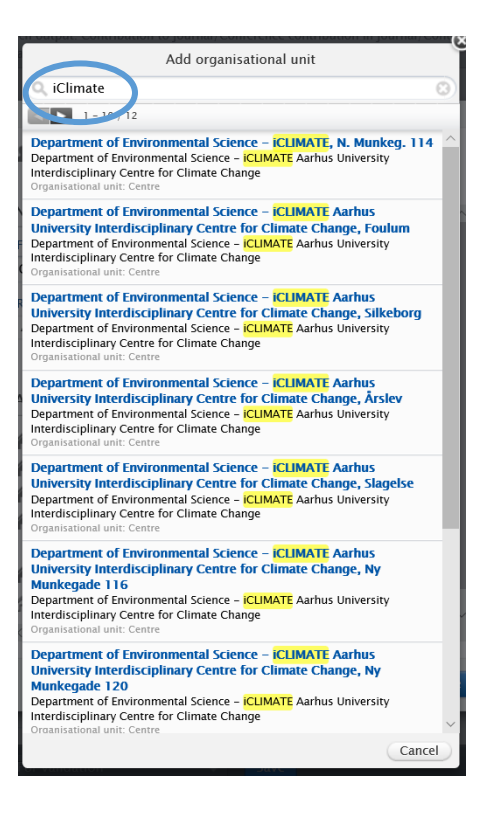

After you did the prior step(s) the author affiliation to iClimate should look like in the figure below.

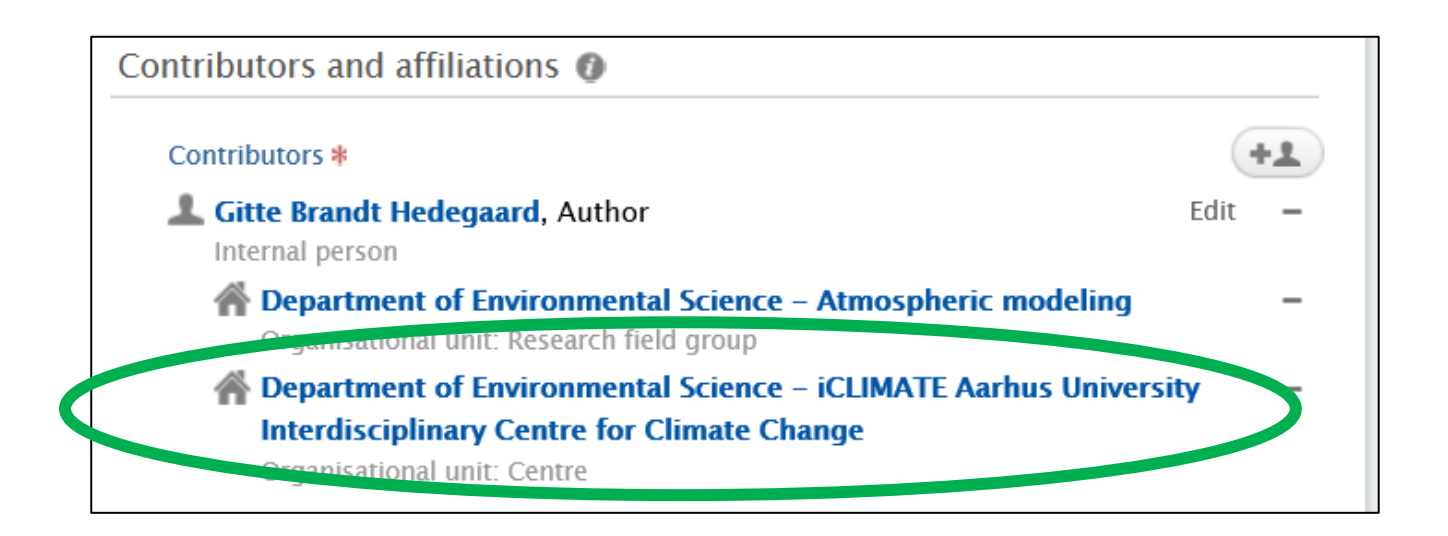

After you have filled out all the other necessary information to register your publication, you can save press "Save" in PURE. Now, the new publication is also going to appear automatically on the iClimate website under "Publications" because this sub-webpage is connected to PURE publications with iClimate affiliations via a PURE-Plugin.